## Kreiranje naloga na myBuilding portalu

Za kreiranje naloga na myBuilding portalu posetite link i popunite tražene podatke. Potvrdite podatke kroz potvrdni mail koji ce Vam biti poslat na mail adresu koju ste naveli. Potpom je potrebno da navedene podatke unesete u sistem i apliakciju abb free@home NEXT.

Link za kreiranje naloga:

https://eu.mybuildings.abb.com/en/user/login/?

Potom je potrebno u aplikaciji za mobilni telefon ABB free@home NEXT uneti korisničko ime i lozinku, i to u delu aplikacije MyBuildings (tri paralelne crte u donjem delu ekrana vode do menija).

**Prvi korak** – Otvorite aplikaciju za mobilni telefon ABB free@home NEXT. Na početnom ekranu, u donjem delu prikazane su tri paralelne crte kao na slici 1

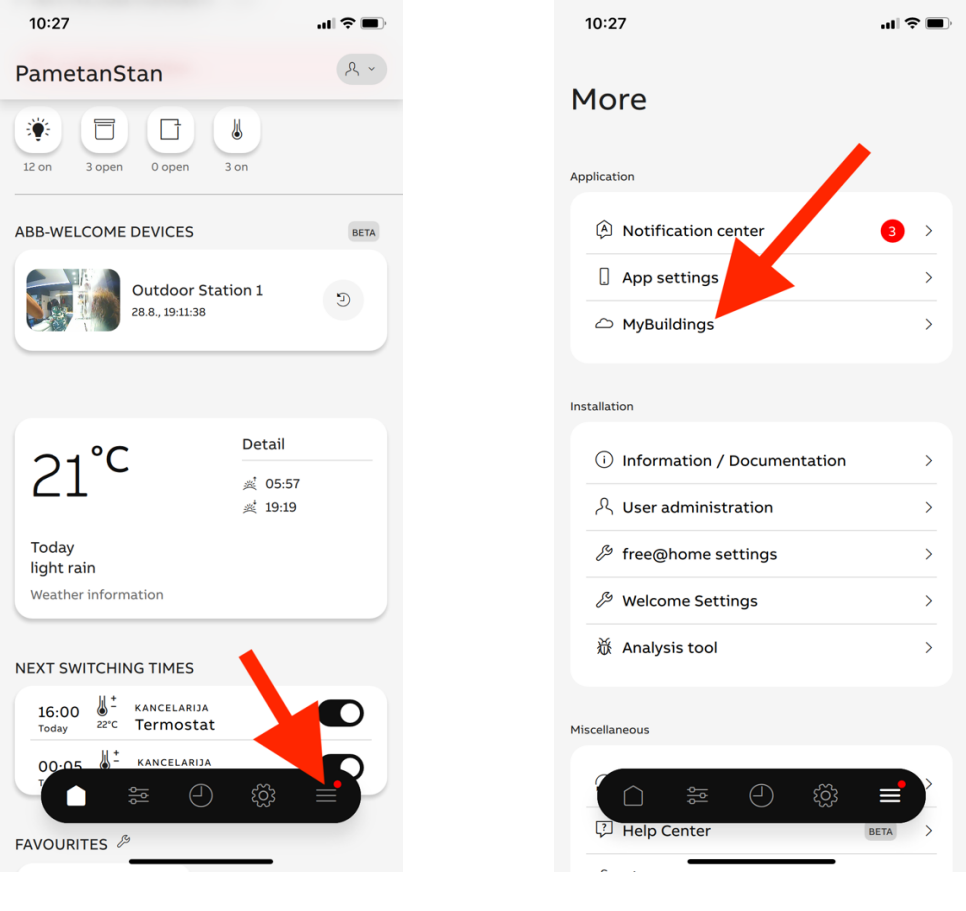

Slika 1. Slika 2.

**Drugi korak** – Otvoriće vam se sledeća slika (Slika2.) Klikom na myBuildings otvarate polje za unošenje podataka koje ste ranije kreirali na myBuilding portalu. **Treći korak** – Unesite podatke koje ste ranije kreirali na myBuilding poratlu. Kliklinte na dugme CONNECT.

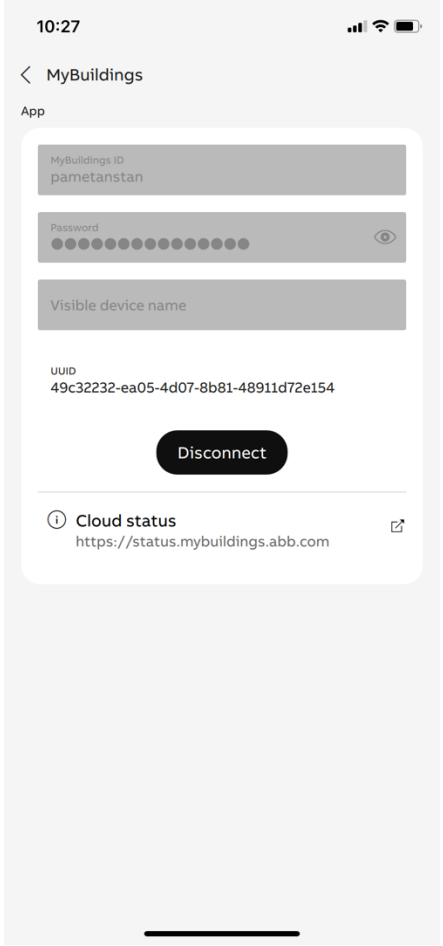

Uspešno ste se povezali na myBuilding portal.

Ovo uputstvo podrazumeva da na svom mobilnom telefonu imate alikaciju ABB free@home NEXT.

Aplikaciju možete preuzeti skeniranjem QR kodova

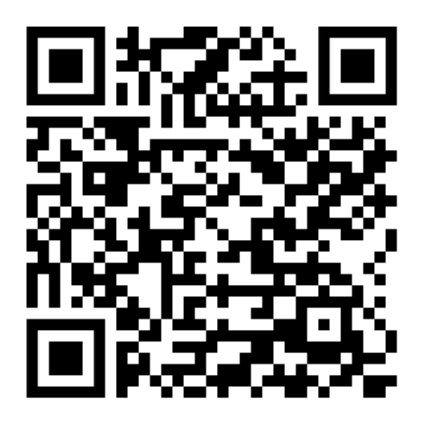

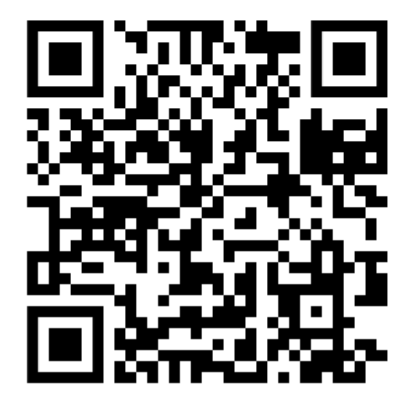